1

Example: "ö" → SHIFT 00

EN

# **CASIO**

## CASIO Electronic Dictionary Quick Guide (E-XA Series)

RJA541335-001V01 MA2003-A 中国印刷 版次:2020年3月

#### © 2020 CASIO COMPUTER CO., LTD.

The contents of this Quick Guide apply to the CASIO E-XA Series Electronic Dictionaries. Most illustrations and screen shots show the E-XA200.

- In this manual, characters such as the French è and the German ß are referred to as "special alphabetic characters".
- The screen shots and product illustrations shown in this manual may be different from those of the actual product. Also note that some keys and screen indicators are shown in simplified form.

- Use the procedure described in this manual to charge the battery.
- • For charging, use the USB-AC adaptor that comes with the electronic dictionary. Using a non-specified charger may cause charging problems, malfunction, and breakdown.

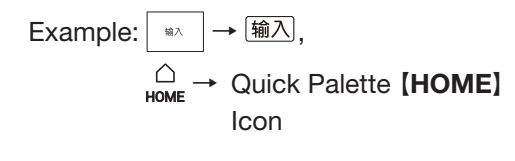

#### Charging the Battery

Your electronic dictionary has a built-in lithium-ion battery. The battery is not charged when you purchase the electronic dictionary. Charge the battery before use.

#### Before Charging

- Taking care to ensure that connectors are oriented correctly, connect using the USB cable.
- • With the electronic dictionary turned off, connect in the following sequence:  $\bigcirc$ ,  $\bigcirc$ , 3.
- If the electronic dictionary is turned on, press  $\circledcirc$  to turn it off.
- The electronic dictionary will turn on automatically when charging starts. You can perform operations on the electronic dictionary while charging is in progress.

• The first time you use the electronic dictionary after charging the battery, remove the stylus from the side, and then use it to press the RESET button.

– Do not use a toothpick, lead pencil, or other object with a breakable tip to press the RESET button. - Leaving the battery uncharged for a

#### Connect (Charging starts automatically.)

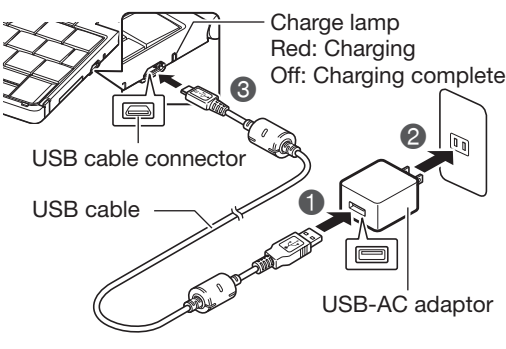

- In some cases, turning on power may cause the charge lamp to flash red, followed by power turning off.

#### This causes the 语言设置 (language selection) screen to appear

#### After Charging is Complete (Charge lamp off)

- $\frac{21}{4}$  02 02 01 01  $\frac{19}{12}$   $\frac{12}{12}$   $\frac{31}{21}$   $\frac{23}{23}$   $\frac{59}{29}$
- each setting to scroll through values and change the
- Touch  $\blacktriangle$  to scroll a value forward or
- To toggle between 12-hour and 24-hour timekeeping, touch 【12/24】 in the
- upper right corner of the screen. • To display the HOME screen without changing the date and time settings, touch 【Cancel (Set later)】.

#### 4 Touch [Set Date/Time as Above].

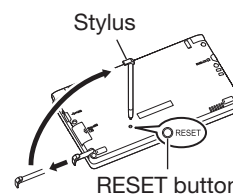

- This displays the HOME screen. • To avoid misplacing the stylus, always be sure to return it to its storage slot in the side of the electronic dictionary whenever you are not using it.
- You can assign dictionaries you want to the HOME screen so they are available for selection. For more information, see "Assigning Often-used Dictionaries to the HOME Screen"  $(\rightarrow)$  page 2).

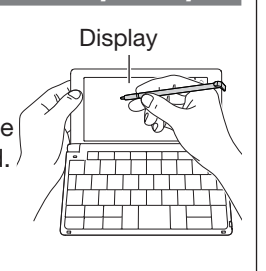

number of days will cause the electronic dictionary's time and date settings to be reset. The next time you turn on power after this, the electronic dictionary will display a message telling you to set the date and time. Configure settings as required.

This may mean that an internal error has occurred. Try turning power on and off again, and

> • To input (?) or (\*) or to use a function marked with the same type of frame as this key, first press SHIFT. Release SHIFT and then press the desired key.

### ④ <u>前一单词</u> 后一单词 v (Scroll) Keys

charging the battery. If this does not eliminate the problem, contact your original retailer or authorized CASIO service center.

### Configuring Initial Settings

**查询记录/全 (History) Key** • Re-looks up something you looked up previously.

## **⑦ ③ 卷曲 (Audio) Key**

#### 1 Unfold the electronic dictionary. Display Recording

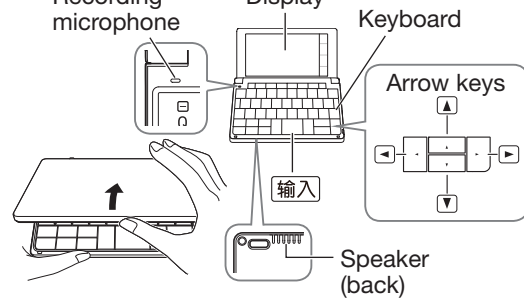

• If the message 液晶屏的保护膜可能没有 正确贴好...(The screen protector film on the LCD Panel may not be attached properly...) appears on the display, remove the protective film (commercially available) from the display screen. If there is no protective film on the display screen, refold the electronic dictionary then press the RESET button and unfold the electronic dictionary again.

## 2 Touch 英语

(English). • This causes the time setting

# screen to appear.

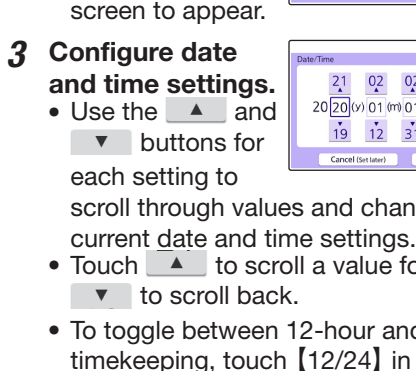

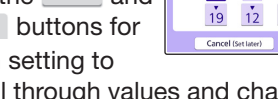

## **Panel Touch and Text Input Tips**

Native speaker pronunciation is available for the content where this icon is located.

Pronunciations are available Ifor the English term on the

Avoid applying excessive pressure during touch operations and input. Strong pressure can cause cracking or breaking of

**•** For stylus character input, be sure to use only the stylus that comes with your electronic dictionary.

#### $\boxed{\text{SHIFT}}\boxed{Z}\boxed{X}\boxed{C}\boxed{C}\boxed{V}\boxed{B}\boxed{N}\boxed{M}\boxed{m}\boxed{\frac{\text{g}^{12}}{\text{m}^{18}}\boxed{\text{m}^{18}}$ To input this: internet ? \*

• Input of a question mark (?) and asterisk (\*) is not supported for a HOME screen search.

### ■ Inputting Special Alphabetic Characters, etc.

For characters that normally include a diacritic, input the character without the

Example: "à"  $\rightarrow$  "a", "ê"  $\rightarrow$  "e", etc. • For the French "ç" input "c", and for "œ",

- input "oe".
- French characters. Press **SHIFT** and then press the key of the accented character you want to input. Example: "à"  $\rightarrow$  SHIFT  $\overline{[AA]}$ • For the German "ß", input "ss".
- 
- 

• The E-XA800 supports input of accented

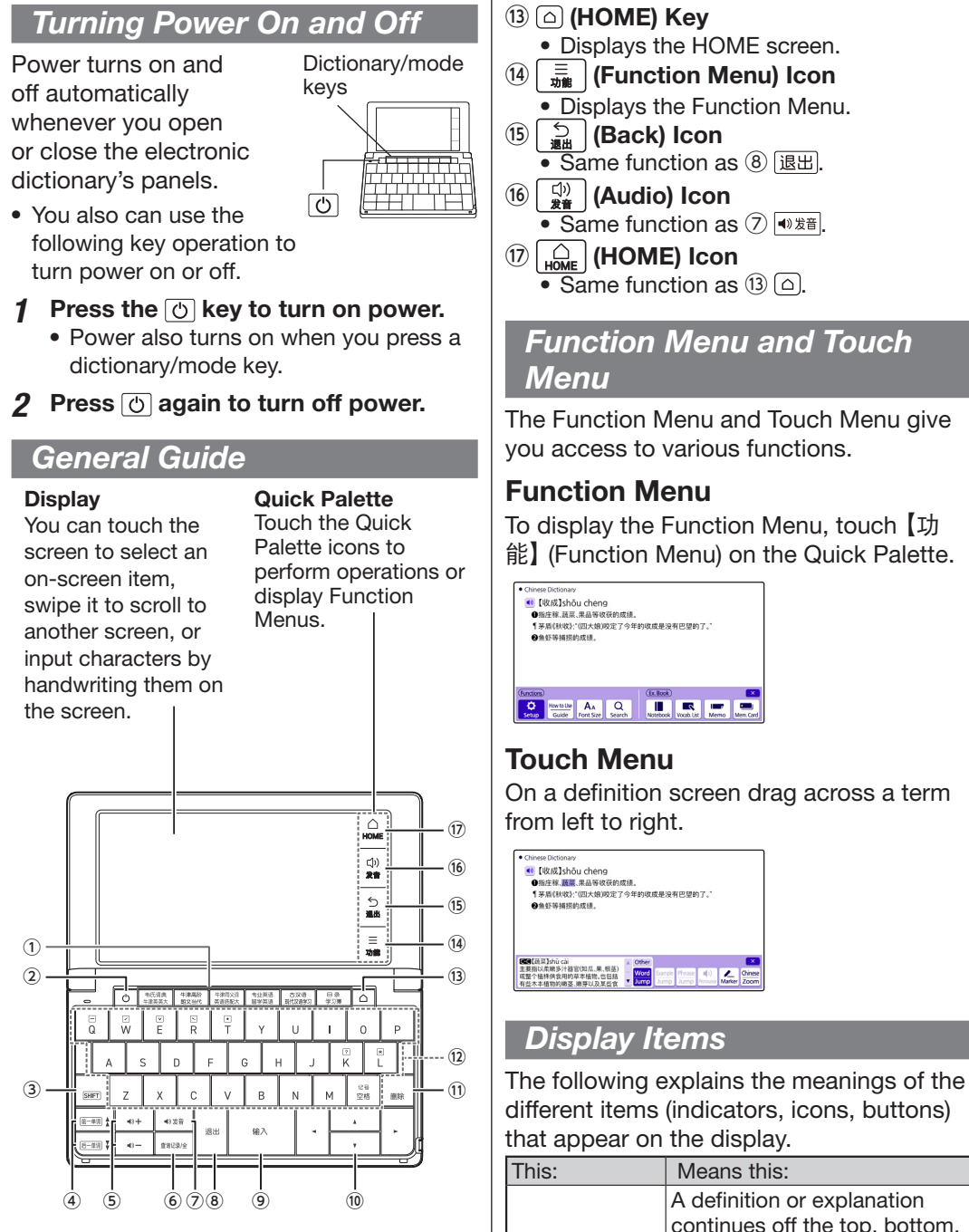

• The E-XA800 supports input of German umlauts. Press **SHIFT** and then the key for the umlaut you want to input.

• When entering a noun that is normally accompanied by an article, enter the noun only without the article. To look up "The Beatles" for example, input "beatles".

- Touch the 【Hand】 (Handwriting) icon to display character input cells.
- Write a character into a cell and then touch 【Recog.】 (Recognize).

• The number of cells that appear on the screen depends on the type of characters that can be input.

• The example here uses the screen (character input cells) that are displayed after 【Hand】 (Handwriting) is touched.

#### ① Dictionary/mode keys

• Toggle between the initial screens of the two dictionaries/modes assigned to each key.

#### ② (Power) Key • Toggles power on and off.

## 3 SHIFT Key

• Scroll screen contents up and down. • While a definition or explanation screen is displayed, pressing  $S H \rightarrow F$  and then a scroll key scrolls to the previous or next screen.

#### $\boxed{\leftrightarrow}$   $\boxed{\leftrightarrow}$  (Volume +/-) Keys

1 Enter characters. On the list that appears, touch the term or screen item you want.

**If there are pages following the currently** displayed page, you can scroll to them by swiping the panel.

Numbers are not actually printed on the keyboard keys.

• Press to play native speaker or to compare your pronunciation with native speaker pronunciation.

#### 8 | 退出 (Back) Key

- Back-steps to the previous screen. **⑨ 输入 (Select) Key**
- Executes an operation after you input a term, select an item, etc.

#### $\boxed{\blacktriangle}$   $\boxed{\blacktriangledown}$   $\boxed{\blacktriangle}$  (Arrow) Keys

Use alphabetic characters to input Japanese.

• Use these keys to move between selected items, or to move the cursor.

#### ⑪ (Delete) Key

• Deletes a character after an input mistake, etc.

#### ⑫ Character Keys

• Use these keys to input characters.

⑬ (HOME) Key

continues off the top, bottom, left, or right of the screen. Use the on-screen arrow buttons

to scroll the screen.

(Comment)

PHR

**COM** 

 $A = 4$ 

There is an explanation for the word where the indicator is

located.

(Phrase)

There is a phrase that uses the term you are looking up.

## • Displays the HOME screen.  $\left\lfloor\frac{\equiv}{\scriptstyle\texttt{\tiny{min}}}\right\rfloor$  (Function Menu) Icon • Displays the Function Menu. • Same function as  $\circledR$   $\mathbb{R}$ H.  $\overline{\mathsf{Same}}$  function as  $\mathcal{D}$   $\rightarrow$   $\mathbb{R}$ .  $\frac{1}{2}$  ame function as  $(3)$   $\boxed{\circ}$ . Function Menu and Touch The Function Menu and Touch Menu give screen touch operations.

(Example)

EX

There is an example that uses the term you are looking up.

(Show Image)

 $\left| \downarrow \right\rangle$ 

 $\sqrt{\mathsf{NATIVE}}$ 

**IMG** 

Touching jumps to a screen showing an image (illustration, photograph, graph, or other

figure).

(Native Voice) is available.

Native speaker pronunciation

(Pronunciation Search)

**SEARCH** 

screen.

(English) (Language)

English

The language whose pronunciation is applied for pronunciations and readings. There is related information for the term you are looking up in the current dictionary.

A definition or explanation diacritic.

(Guide)

**GUIDE** 

 $\Rightarrow$ 

Guide function is in use.

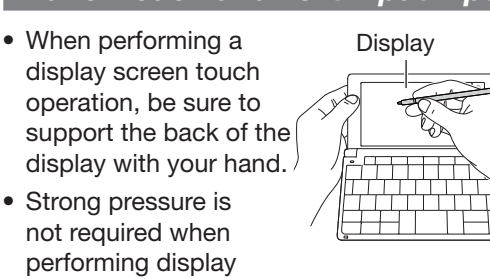

LCD panel.

#### Keyboard Input

• To input numbers, touch the on-screen

number keys.

## Inputting Alphabetic Characters

 $Q(W) E(R) T(Y) U U D P$  $(A) S D F G H J K (L)$ 

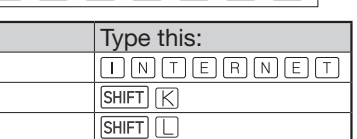

Use the stylus to write the character on the screen.

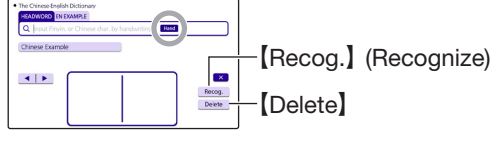

## Correcting Character Input

Example: After mistakenly inputting 明辩是非 instead of 明辨是非

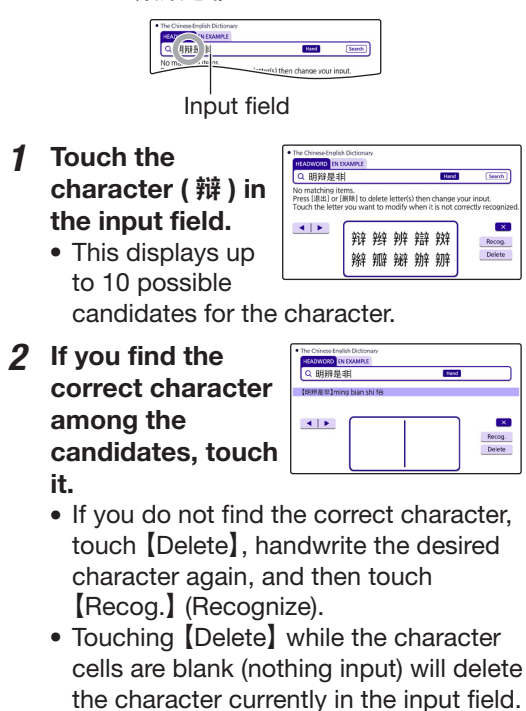

### Screen Touch Operations

### To select contents

- 1 On the Quick Palette, touch 【HOME】 to display the HOME screen.
- 2 Touch 【Contents List】.
- 3 Touch a category. • This displays a list of contents.
- 4 Touch the content you want.
- If all of the dictionaries cannot appear on

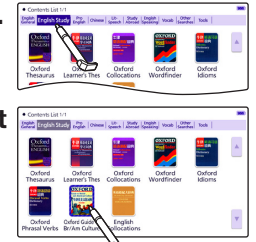

a single screen page, a dark blue down arrow 【▼】 will appear on the right of the display. To scroll to the next or previous page, touch the dark blue down arrow 【▼】 or up arrow 【▲】.

#### To select a headword or screen item

### Scrolling the Screen

## Inputting Chinese Characters (Pinyin)

 $\boxed{\mathbb{Q}^{\tau_1} \left( \mathbb{W}_2^{\prime} \right) \left( \mathbb{E}_3^{\nu_1} \left[ \mathbb{R}_4^{\nu_2} \right] \left( \mathbb{T}_5^{\prime} \right] \left( \mathbb{Y} \right) \left( \mathbb{U} \right) \left( \mathbb{T} \right) \left( \mathbb{Q} \right) \left( \mathbb{P} \right)}$  $\boxed{\text{SHIFT}\left[\begin{array}{c|c} Z & X & C \end{array}\right]\left[\begin{array}{c|c} V & B & N \end{array}\right]\left[\begin{array}{c|c} M & \text{if } M \end{array}\right]\left[\begin{array}{c|c} \frac{1}{2} & \text{if } M \end{array}\right]}$ 

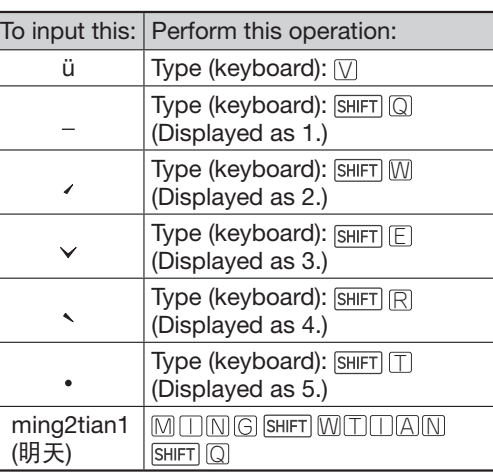

To input one of the four tone symbols  $(-, \times, \vee,$  $\langle \cdot \rangle$  or the neutral tone symbol ( $\cdot$ ), press  $\left[\frac{\partial \Theta}{\partial x_i}, \cdot \right]$ use  $\overline{\blacksquare}$  and  $\overline{\blacksquare}$  to select the desired symbol and then press  $|\text{m}\lambda|$ .

#### Inputting Japanese Characters (E-XA300 and E-XA800 only)

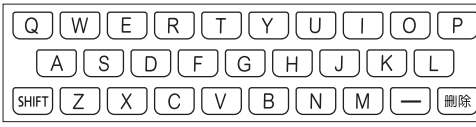

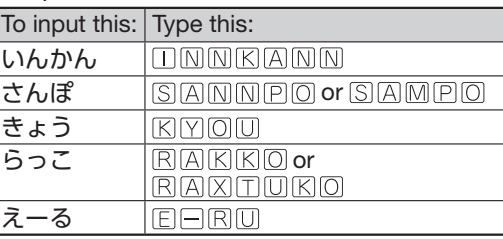

#### Inputting with the Japanese Syllabary Keyboard (E-XA300 and E-XA800 only)

When the 【Kana Key】 icon is displayed during text input, touching it displays a Japanese syllabary keyboard, which makes text input easier.

Example: 新明解国語辞典 (Japanese Dictionary)

Touching the 【Kana Key】 icon displays a Japanese syllabary keyboard.

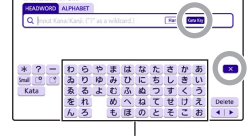

Japanese syllabary keyboard

- $\bullet$  To delete a character, use  $\bullet$  and  $\bullet$  to move the cursor to the left of the character to be deleted, and then touch 【Delete】.
- • To input a small character while the Japanese syllabary screen is displayed, input the desired character and then touch 【Small】 (Small Letter).
- Touching  $\mathbb{R}$  closes the Japanese syllabary screen.

## **Handwriting Input**

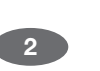

## Assigning Often-used

**Dictionaries to the HOME Screen** You can assign often-used dictionaries and

other contents or categories to the HOME screen for quick and easy recall whenever you need them.

- 1 On the HOME screen, touch 【Contents List】.
- 2 Touch and hold the content you want to assign to the HOME screen for about one second.

#### To display content on the HOME screen

1 Touch and hold the content you want to reposition for about one second. Continue

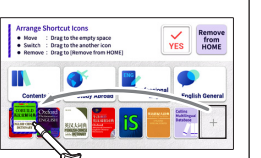

### To rearrange contents on the HOME screen

1 Touch and hold for about one second the content you want

#### holding as you drag the content to the desired location, and then release it.

to **Kenneve** (Remove from HOME) and then release it.

**Here, we will show a Multi-Dictionary** Search using the E-XA300.

- "YES" will appear at the top of the display if the movement is allowed, while "NO" will appear if it is not.
- To swap two icons with each other, drag one of the icons and drop it on top of the other icon.
- The relocate operation will not be allowed if the icon of the content you are moving is larger than the space available at the destination.

## Removing Content From the HOME Screen

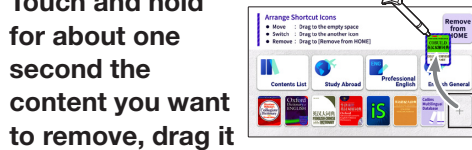

## Launching a Search from the HOME Screen

# You can input Chinese, alpha characters,

or Japanese (E-XA300 and E-XA800 only) to perform a Multi-Dictionary Search from the HOME Screen.

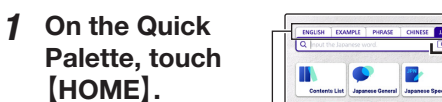

## Launching a Search from a **Dictionary**

• This displays the HOME screen.

## Searching for a Term in a **Dictionary**

## 2 Touch the search method you want to use: ENGLISH, EXAMPLE,

# PHRASE, CHINESE etc.

## **Displaying Detailed Information**

Input the term you want to find into the search term input box.

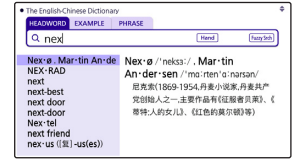

- This causes the cursor ( l ) to appear in the search term input box. As long as nothing is contained in the search term input box, you can touch and select a different search method, if you want.
- Touching [Hand] (Handwriting) displays the handwriting input cells. For information about handwriting input,
- see "Handwriting Input"  $\rightarrow$  page 1). • E-XA300 and E-XA800 only: Touching [Kana Key] (Japanese syllabary keyboard)
- displays the Japanese syllabary keyboard. For information about Japanese syllabary keyboard input, see "Inputting with the Japanese Syllabary Keyboard"  $\leftrightarrow$  page 1).
- Depending on your electronic dictionar model, you may be able to look up other language terms besides English.

#### 2 Touch the candidate you want to view.

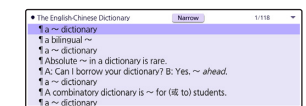

### ■ Using Navigation Search

#### 3 Enter the term you want.

When there is green text following  $\Box$  on a definition screen, it means that there is another term that includes the current term, related items, or other information within the current dictionary.

With some dictionaries, only green text is displayed without  $\rightarrow$ .

- Terms starting with the characters you have entered appear in a list on the display. In the case of EXAMPLE (Example Search) and PHRASE (Phrase Search), enter the characters you want and then press  $|\text{m}\rangle$
- In the case of ENGLISH, EN/FR/GE, CHINESE, and JAPANESE, a list will appear showing symbols that indicate the dictionaries that contain the term. In the case of EXAMPLE and PHRASE, abbreviations of the dictionary names will appear at the top of the display.
- 4 Touch the term whose explanation you want to view.
- **• n**eans that "enterprise" is a related item. If pronunciation or other audio is playing
- back, pause playback before performing this operation.

■ Looking Up a Displayed Term Example: On the "custom" definition screen in The English-Chinese Dictionary, looking up the Chinese meaning of 习惯

**On the** "custom" definition screen, drag across 习惯 3修习而形成的行为。<br>FE相当稳固可支持 Word Earner P from left to

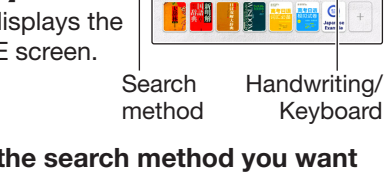

## You can use any of the three methods

- below to search for a term in a dictionary. • For details about the search patterns of each dictionary, see the 收录词典 (Included Dictionaries) chapter in the 用户说明书
- (User's Guide) for your electronic dictionary.

## ■ Using Incremental Search

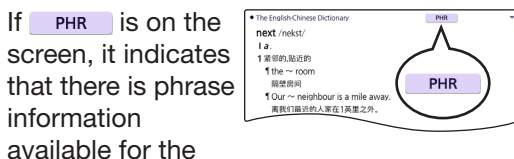

Terms starting with the characters you have entered appear in a list on the display.

#### Hearing Native Speaker **Pronunciation**

- 2 Touch the candidate you want to view.
	- With this search method, you can select the term you want without necessarily inputting all of its characters.

#### ■ Using Search After Input

- $\bullet$  To change the volume level, touch  $\Box$  or on the Touch Menu.
- To change the playback speed, touch  $\boxed{-}$  or  $\boxed{+}$  on the Touch Menu.
- To change the number of repeats to three or five, touch 【Play Once】 on the
- Touch Menu.
	-
	- concerning English terms. – Proper pronunciation will not be produced for a language other than English.
	- The pronunciation produced by the electronic dictionary may not be correct if there is more than one pronunciation for a term.
- 
- 
- Menu.
- Word
	-

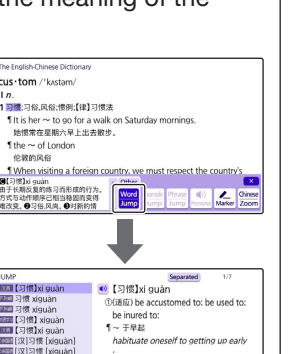

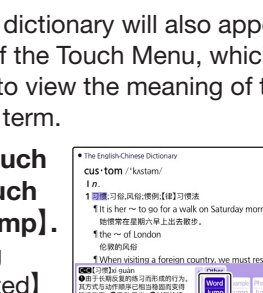

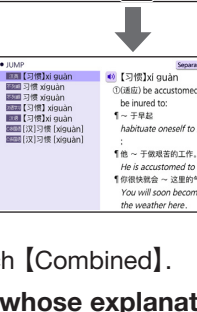

#### 2 To exit the Audio Mode, touch  $\boxed{\times}$  in the upper right corner of the Touch

With this search method, you input a term, touch 【Search】, and then select the one you want from the list of candidates that appears.

This search method can be used with EXAMPLE (Example Search), PHRASE (Phrase Search), etc.

Example: To look up example sentences that contain "dictionary" in The English-Chinese Dictionary

1 Input the term you want to find into the search term input box and then touch 【Search】.

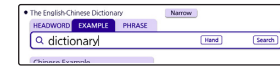

With this search method, you sequentially select categorized items (headwords, images) to navigate to the information you want.

Example: To look up 8-language expressions for communicating information about symptoms and pain (Dr. PASSPORT) Select headwords

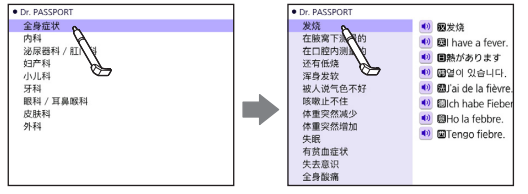

Example: To look up with the 不列颠简明百 科全书 (BRITANNICA CONCISE)

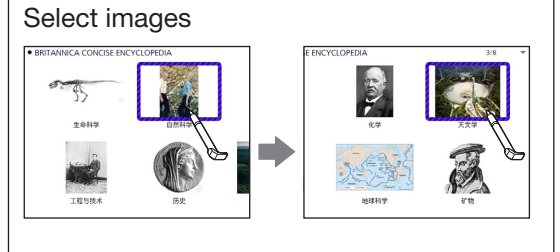

## Looking Up Another Term From a Definition Screen

#### ■ Inputting Another Term in the Same **Dictionary**

After specifying a dictionary and looking up a term, you can look up another term in the same dictionary by simply inputting it while the current term's definition screen is displayed.

## ■ Looking Up a Term Indicated by **■**

Example: On the "entrepreneur" definition screen, looking up the meaning of "enterprise" in 英汉大词典 (The English-Chinese Dictionary)

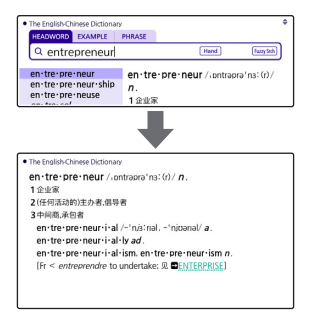

Touching "ENTERPRISE" jumps to the "enterprise" definition screen.

#### right.

• The mini dictionary will also appear to the left of the Touch Menu, which you can use to view the meaning of the selected term.

## 2 On the Touch Menu, touch

【Word Jump】. • Touching 【Separated】 in the upper right of the list screen

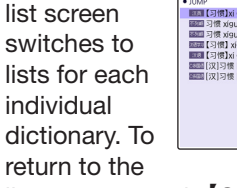

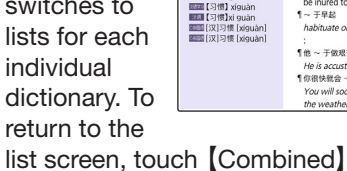

3 Touch the term whose explanation you want to view.

Use the operations described here to view detailed explanations and other information about looked up words and terms.

#### Viewing Phrases

information

term you are viewing.

view.

If  $\left| \mathsf{EX} \right|$ ,  $\left| \mathsf{COM} \right|$  or  $\left|$ 

#### Viewing Examples and

#### **Explanations**

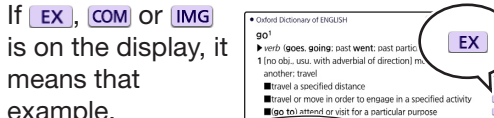

╲

means that example, illustration,

explanation, or other information is

#### 1 Touch an icon on the display.

#### **Pronunciation**

available.

You can use earphones or the product's built-in speaker to hear readings of terms, examples, etc.

1 While a detailed

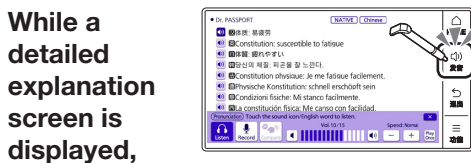

screen is

#### touch【发音】(Audio) on the Quick

Palette.

1 Touch an icon on the display.

2 Touch the candidate you want to

• This causes the Touch Menu to enter the Audio Mode and plays the pronunciation.

• Note the following precautions

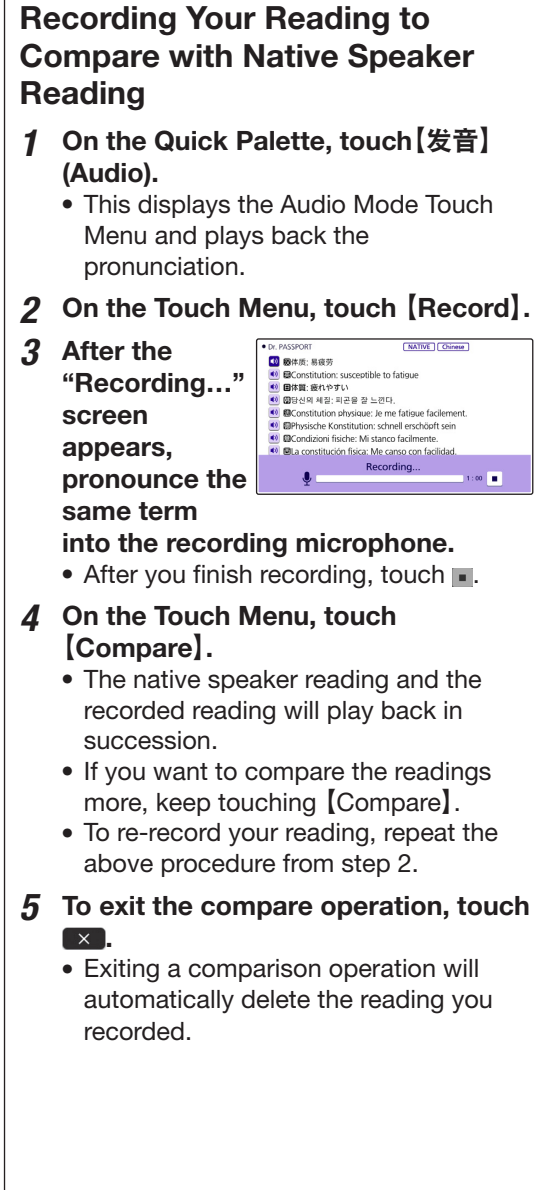